**2**

### Guide de démarrage rapide 10U pour casques intégraux Arai <sub>French</sub>

**3**

# Installation **Installation Installation Exercise 2018** Mise en charge **Exercise 2018** Fonctionnement des boutons

**4**

**5**

**6**

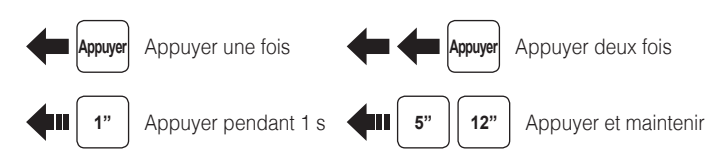

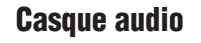

Marche/Arrêt

### Commande à distance

Réglage du volume

## Téléphone, Musique Couplage

**12"** 

Appuyer Sélectionnez **Sena 10U Device A Device B ...... Sena 10U v2. 0 Bluetoot h ll**

Saisir | 0 | 0 | 0 | 0 | PIN

### Musique Fonctionnement

**1** 1" Bouton (+) Bouton + central Appuyer

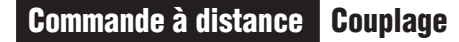

Bouton central

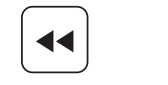

 $\blacktriangleright$ 

Bouton (-)

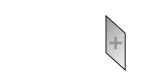

Bouton (+)

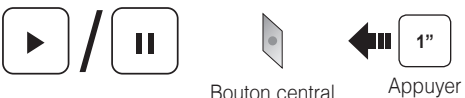

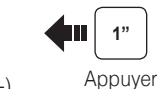

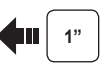

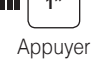

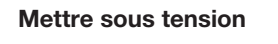

**Veille prolongée** Bouton central

**Appuyer**

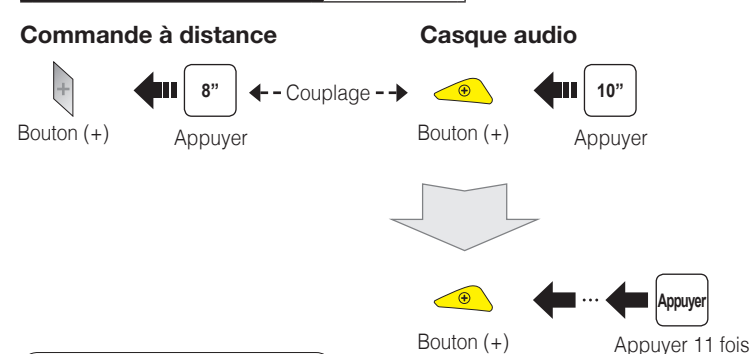

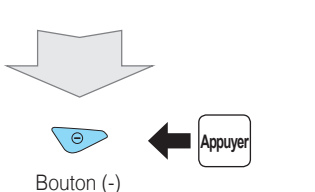

**Remarque :**

Vous pouvez contrôler le casque audio à l'aide de la commande à distance uniquement après les avoir

couplés.

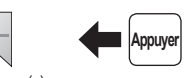

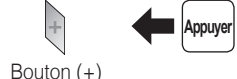

Bouton (-)

Bouton (-)

 $\bigcirc$ 

### Mise en charge

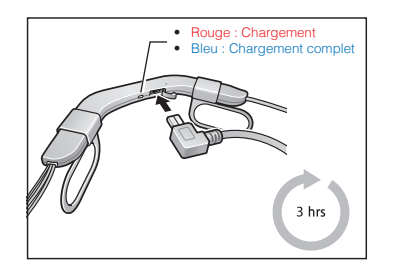

### Mise en route

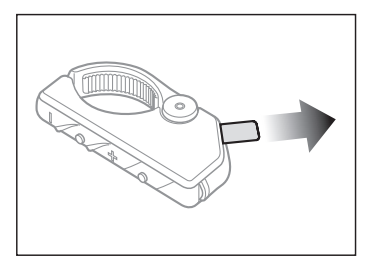

Enlevez la bande en plastique qui protège l'emplacement pour batterie afin de commencer à utiliser la commande à distance.

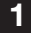

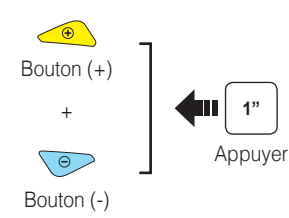

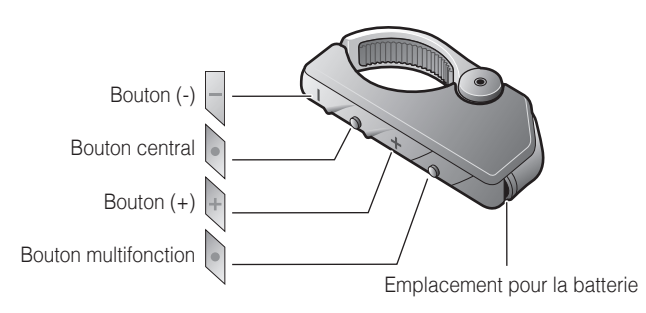

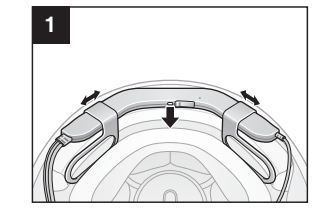

**2**

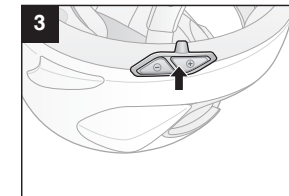

**4**

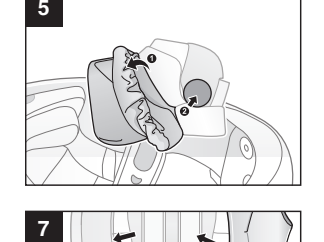

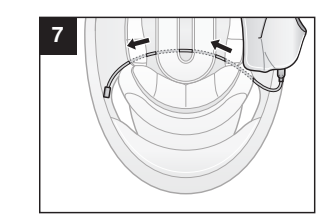

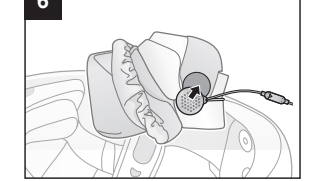

 $\bigoplus$ 

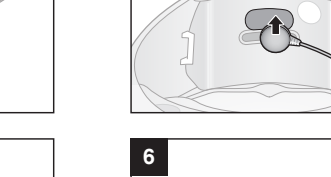

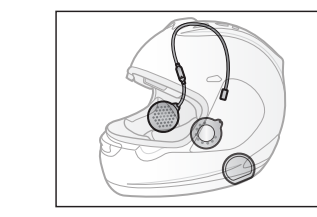

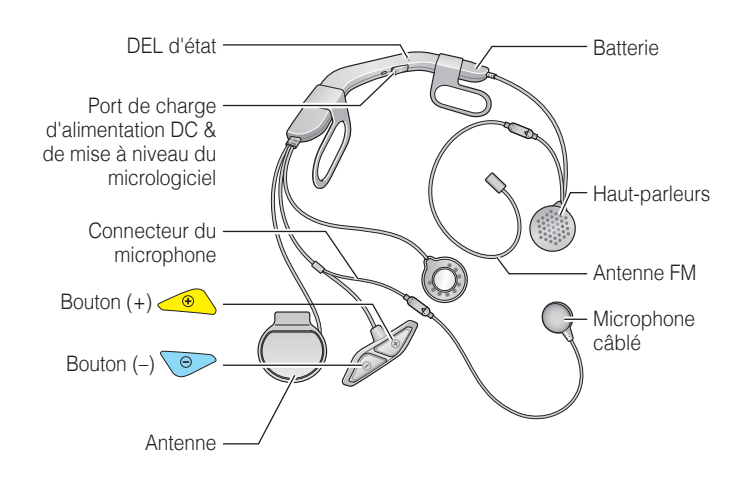

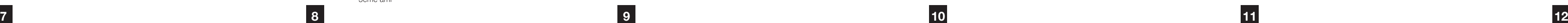

### Réglage des problèmes

### Commande à distance déconnectée

Si la commande à distance se déconnecte de votre casque audio, remplacez sa batterie ou effectuez à nouveau le couplage. Pendant ce temps, vous pouvez utiliser les boutons de commande du casque pour faire fonctionner le casque audio. Veuillez consulter le Manuel d'utilisation sur le site [www.sena.](www.sena.com/fr) [com/fr](www.sena.com/fr) pour plus de détails sur le fonctionnement des boutons de commande du casque audio.

### Réinitialisation aux Paramètres d'Usine

Si vous souhaitez restaurer les paramètres d'usine par défaut du casque 10U, utilisez la réinitialisation dans le menu de configuration. Les paramètres par défaut du casque audio sont restaurés automatiquement et le casque s'éteint.

### Réinitialisation par défaut

Si le 10U ne fonctionne pas correctement pour quelque raison que ce soit, remettez-le à zéro en appuyant doucement sur le bouton de remise à zéro en trou d'épingle situé sur la batterie.

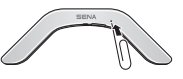

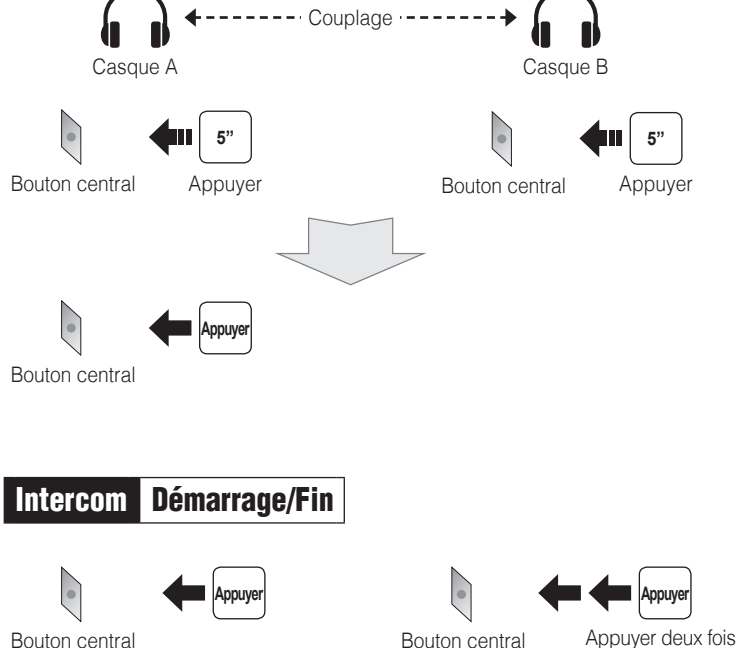

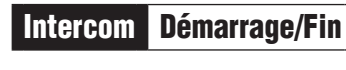

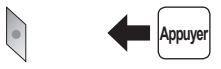

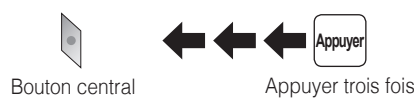

1er ami 2ème ami

3ème ami

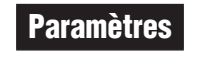

### **Configuration**

### Utilisation de Sena Device Manager

Connectez le casque audio à votre ordinateur au moyen du câble USB. Lancez Sena Device Manager et cliquez sur **PARAM. PÉRIPH.** pour configurer les paramètres du casque audio.

Pour de plus amples détails sur le téléchargement de Sena Device Manager, reportez-vous à la brochure incluse dans le package.

### Utilisation de Sena Smartphone App

1. Vous pouvez télécharger sur votre Smartphone l'application Sena Smartphone App pour Android ou iPhone à partir de Google Play ou de l'App Store. Rendez-vous à l'adresse [www.sena.com/fr](http://www.sena.com/fr) pour plus de détails.

2. Couplez votre Smartphone avec le casque audio.

3. Lancez Sena Smartphone App. Faites défiler l'écran vers la droite et appuyez sur Paramètres pour configurer les paramètres du casque.

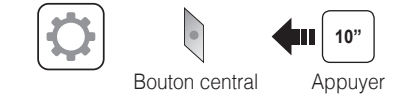

**La version complète du manuel peut être téléchargée sur [www.sena.com/fr](http://www.sena.com/fr).**

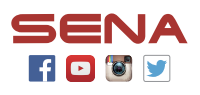

**Sena Technologies, Inc.** <www.sena.com/fr>

Support client :<support.sena.com>

### Téléphone mobile Passer et répondre à un appel **Intercom Couplage Appuyer** Bouton central **Répondre 2"**  $\bullet$ Bouton central Appuyer **Raccrocher 3"** Bouton central **Composition**  Bouton central Appuyer **vocale 3"** Bouton (+) Appuyer **2**" Bouton central Appuyer **Rejeter**

**Appel Rapide**

 $\bullet$ 

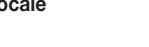

# Radio Activer/Désactiver Radio Rechercher des stations

**1** 1

Bouton (-)

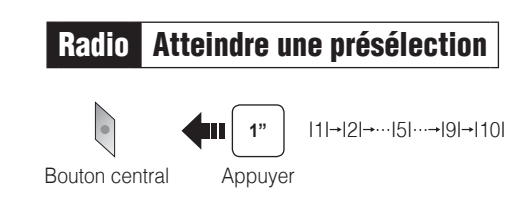

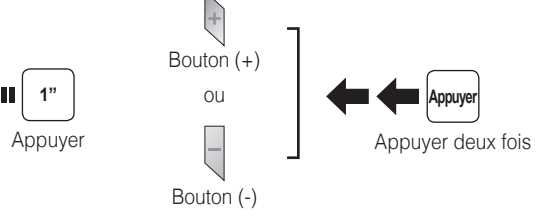

### Radio Balayer la bande FM  $\overset{((\ell_2))}{\not\!\!\! \textcircled{\tiny \textcircled{\tiny \textcircled{\tiny \textcircled{\tiny \textcircled{\tiny \textcircled{\tiny \textcircled{\tiny \tiny \textcircled{\tiny \tiny \textcircled{\tiny \tiny \textcircled{\tiny \tiny \textcircled{\tiny \tiny \textcircled{\tiny \tiny \tiny \backslash}}}}}}}}}}\;$ **Démarrer 1** 1" ou Bouton  $(+)$ Appuyer **Arrêt**

### **Enregistrer comme préréglage pendant le balayage**

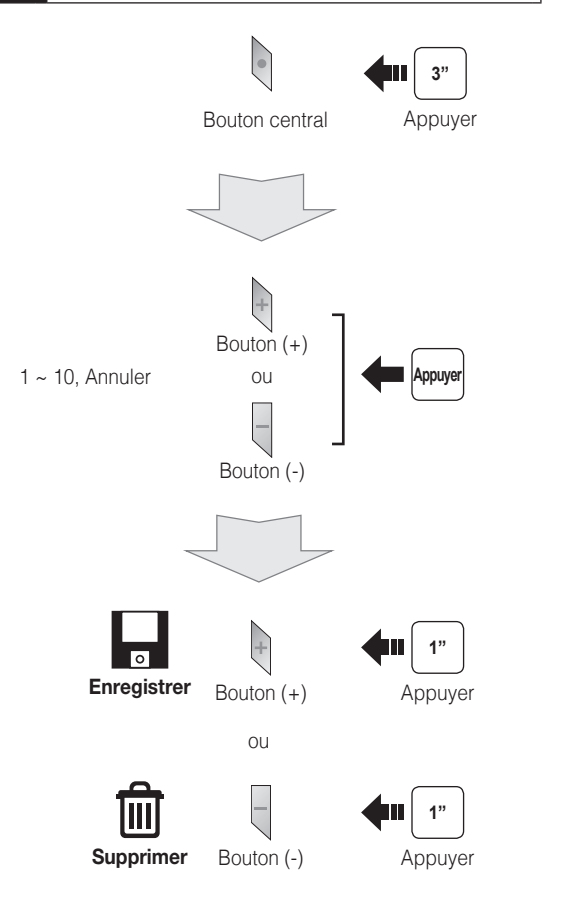

**Enregistrer** Bouton central

### Radio Enregistrer ou effacer la présélection

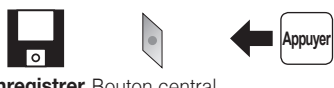